## COURSE REGISTRATION - STUDENT INSTRUCTIONS

The portal can be accessed on campus using the link available on the wc@home page located under Academic Records, Student Portal Instructions. Or off campus via the Wilmington College website (<a href="www.wilmington.edu">www.wilmington.edu</a>) using the "WC Portal" link which is located on the bottom of the page under Resources. Or by using the following URL: <a href="https://wcportal.wilmington.edu/ics">https://wcportal.wilmington.edu/ics</a>

If you run into any problems or have any questions, please contact the Academic Record Coordinator in the Academic Records office at ext. 464 or 512 or email <a href="mailto:records@wilmington.edu">records@wilmington.edu</a>.

## Enter your NETWORK login and password

PLAN YOUR COURSE SCHEDULE BEFORE REGISTRATION BEGINS. ONCE YOUR REGISTRATION TIME/DATE IS AVAILABLE YOU WILL BE READY TO CHECKOUT AND GET YOUR COURSES REGISTERED.

TO REGISTER - Click My Academics, REGISTRATION located on the left side of the page.

1. Click the My Academics tab; then select Student Registration

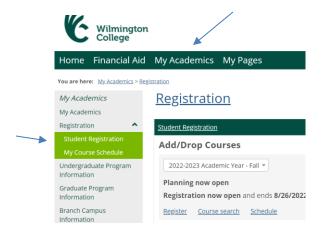

2. If requested online, complete the Registration Agreement form for each term.

Registration

## Add/Drop Courses 2022-2023 Academic Year - Fall ▼ Registration Agreement This form is for the registration agreement. Complete the Registration Agreement form

3. If the screen below appears, you have not received clearance from your advisor. You will need to do that befor you can proceed.

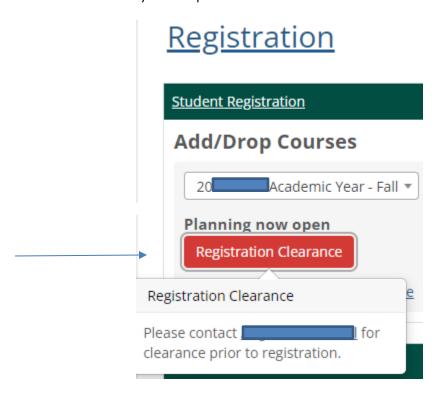

4. Select the term you are registering. Then click the Register tab.

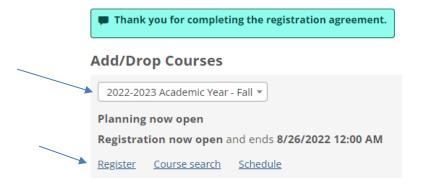

5. Click Course Search

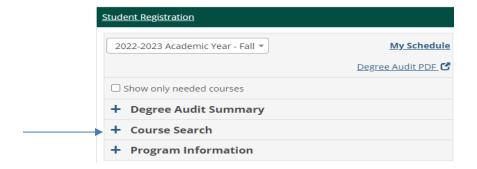

6. In the box that indicates course code begins with, enter course number or just click the search courses bar at the bottom (in green) to pull up courses. Entering the two letters of the course code will return all courses with that prefix.

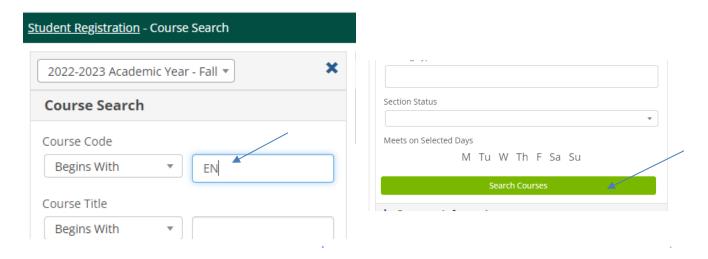

7. Select the course/section you want to register for by clicking on the blue plus sign.

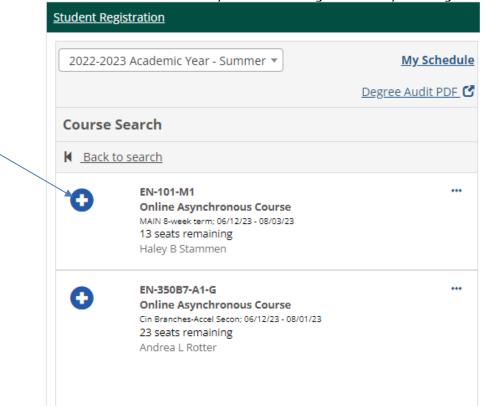

NOTE: This only places the courses on a template schedule this does not complete your registration.

8. Compete Registration Checkout by clicking the green button at the top of the schedule template.

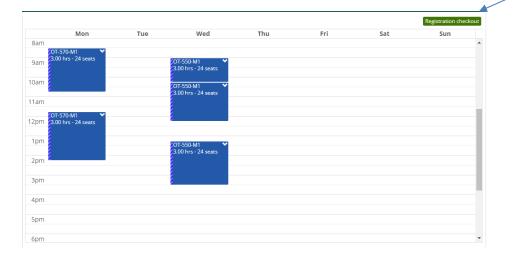

9. A box will appear to indicate if there are any problems such as missing prerequisites, full classes, etc. For Example, in the screen below, this is a repeat course.

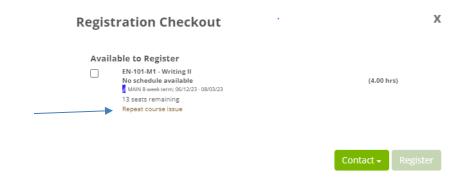

10. Go ahead and register for the courses without any issues by checking the boxes for available courses and clicking the register button. This will save available courses.

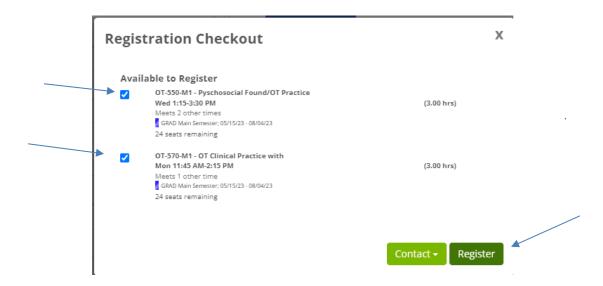

11. Review your registration checkout to ensure that you have successfully registered for all available courses.

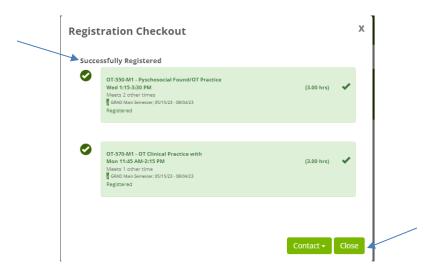

12. For courses that you were unable to register for such as a course that was full or where you were missing a prerequisite, contact your advisor to request authorization to register for those courses. Once your advisor indicates that the authoziation has been entered, you can return to WC Portal to add those classes.